# **Roxio Easy VHS to DVD**

**Getting Started Guide** 

# Getting Started with Roxio Easy VHS to DVD

#### In this guide

| nstalling Easy VHS to DVD                        | 7  |
|--------------------------------------------------|----|
| Nhat you get: Software                           | 8  |
| Nhat you get: Hardware                           | 0  |
| Connecting a VHS player to your computer         | 1  |
| Converting VHS tapes with Easy VHS to DVD1       | 4  |
| Converting LPs or audio tapes with Sound Editor2 | 2  |
| nhancing audio with Sound Editor                 | :4 |
| Creating an audio CD with Sound Editor           | 26 |

#### Welcome to Roxio Easy VHS to DVD

Roxio Easy VHS to DVD is the best solution yet for preserving your cherished VHS recordings. With Easy VHS to DVD, you can easily transfer video from VHS tape to your computer, where you can burn it directly to a DVD or reformat it for playback on a wide range of hand-held devices.

We've also included software to help you digitize your LP collection and create disc labels.

## About this guide

This guide provides an overview of Easy VHS to DVD to help you get started. It explains how to connect your VCR to your computer, how to use the included capture device, and how to burn VHS video onto a DVD.

For detailed information about how to use all of the features of Easy VHS to DVD, click one of the many Help buttons available within the application.

#### Minimum system requirements

- Windows<sup>®</sup> 7, Windows<sup>®</sup> Vista with Service Pack 1, Windows<sup>®</sup> XP (32-bit) with Service Pack 3, and Windows<sup>®</sup> (64-bit) with Service Pack 2.
- 1GHz processor
- 512 MB RAM

- DirectX 9 compatible graphics card or higher, sound card, and DVD burner.
- 2 GB free hard drive space for installation

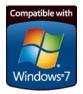

#### Installing Easy VHS to DVD

- **1** Insert the installation disc.
- 2 If a Windows Autoplay dialog appears, click **Run Setup.exe** (as shown below).

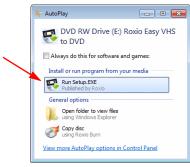

- **3** If a Windows Autoplay dialog does not appear, navigate to the Easy VHS to DVD folder on the disc, and double-click the **Setup.exe** file.
- **4** Follow the on-screen instructions to complete the installation.

#### What you get: Software

Easy VHS to DVD comes with three great Roxio applications:

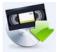

**Easy VHS to DVD** — Use this application to transfer video from VHS tape directly to a DVD. It also converts tapes to digital files that can be exported to an iPhone, PSP<sup>®</sup>, or other portable video player. To launch Easy VHS to DVD, double-click its desktop icon (shown at left).

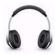

**Sound Editor** — Sound Editor is the go-to application for converting your vinyl LPs to digital music files. Sound Editor enhances recordings and saves them in many of the most popular music formats. To launch Sound Editor, double-click its desktop icon (shown at left).

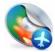

**Roxio Express Labeler** — Create professional quality disc labels using standard paper labels or the laserwriting capabilities of your disc drive. Roxio Express Labeler supports both LightScribe and LabelFlash drives. To launch Roxio Express Labeler, click the Windows **Start** button, open the programs list, and navigate to the Roxio program group.

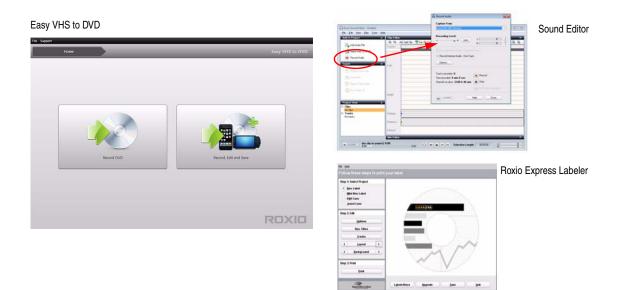

#### What you get: Hardware

Easy VHS to DVD includes all the hardware you'll need to connect your VHS recorder or stereo receiver to your computer:

**Roxio Video Capture USB** — Plug this converter into a USB 2.0 port on your computer.

**Roxio Adapter** — This adapter connects the Capture device to video and audio cables coming from your VCR or stereo receiver.

**USB Extension Cord** — This cord can make it easier to plug the Capture device into a USB 2.0 port on your computer.

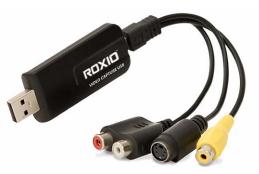

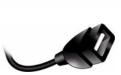

Above: The Roxio Video Capture USB device with the Roxio Adapter attached.

Left: USB Extension Cord.

#### Connecting a VHS player to your computer

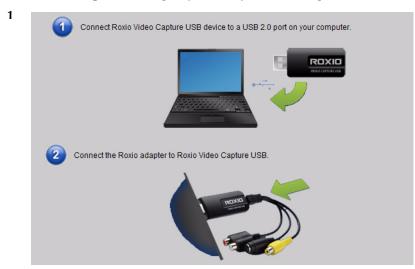

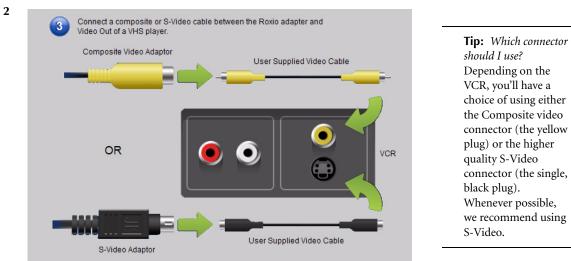

om

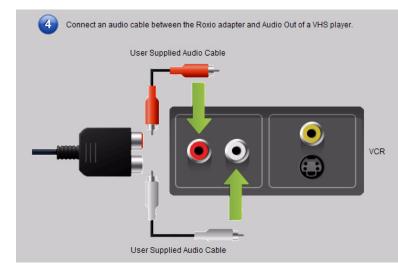

#### Converting VHS tapes with Easy VHS to DVD

Easy VHS to DVD can be used to convert VHS tapes directly to DVDs. You can also use it to create video clips from one or more VHS tapes and burn those clips to a DVD. This section of the guide describes the steps to accomplish these typical tasks:

- Project 1: Transfer a single VHS tape to a DVD.
- **Project 2**: Burn multiple video clips to a DVD and create a menu.

Let's get started.

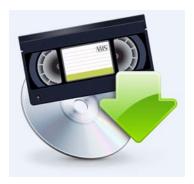

#### Transfer a single VHS tape to a DVD

- Start Easy VHS to DVD by double-clicking the Easy VHS to DVD icon 🕵 on your computer desktop. 1
- Click Record DVD. 2

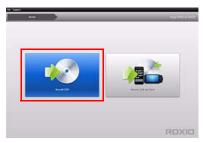

- 3 Insert your VHS tape.
- 4 Fast-forward or rewind the tape to the position where you want to begin recording.
- 5 Press the **Play** button on your VCR.

The video appears in the Easy VHS to DVD preview window.

Adjust the volume, if necessary, using the Playback Level control. 6

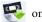

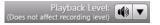

7 Adjust the audio recording level, if necessary, by moving the **Adjust Recording Level** slider left or right. The recording meter should barely reach the red area when the loudest portion of the tape is played.

| Adjust Recording Level: |  | - ÷ |  |
|-------------------------|--|-----|--|
|-------------------------|--|-----|--|

**8** Give your DVD a title.

| DVD Title: | 2 |
|------------|---|
| My Video   |   |

9 Select the disc drive you will use to burn the DVD.

| Select a Destination Drive |  |
|----------------------------|--|
| D:\ BD-RW                  |  |
| DVD-R (4.7GB)              |  |

**10** Insert a blank disc into the drive you selected in the previous step.

11 Select a Quality level. Choose a setting that accommodates the total amount of video you plan to record on this disc.

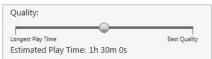

- **12 Optional**: Set the recording duration. If you know the exact duration of the current video, just type it in. If not, enter an approximate value that you know to be slightly longer than the video duration.
- 13 Use the controls on your VCR to return the tape to the correct starting position.
- 14 Click the **Record** button on Easy VHS to DVD.

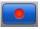

**15** If you set a recording duration, Easy VHS to DVD will stop recording automatically. If not, click the **Stop** button when you reach the end of your tape.

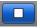

16 When the recording process is complete, eject your new video disc if it does not eject automatically.

#### Transfer multiple video clips to one DVD and create a menu

Start Easy VHS to DVD by double-clicking the Easy VHS to DVD icon 🕵 on your computer desktop. 1

Click **Record**, Edit and Save. 2

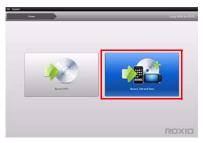

- 3 Insert your first VHS tape. Fast-forward or rewind the tape to the position where you want to begin recording.
- Give your recording a title. 4
- 5 Optional: Set the recording duration. If you know the exact duration of the current video, just type it in. If not, enter an approximate value that you know to be slightly longer than the video duration.
- Press the **Play** button on your VCR. 6

The video appears in the Easy VHS to DVD preview window.

7 Click the **Record** button.

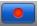

8 If you set a recording duration, Easy VHS to DVD will stop recording automatically. If not, click the **Stop** button when you are done recording.

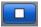

Your video appears in the video list. Now you are ready to record the next clip.

- 9 Click Record Video.
- 10 Insert the next tape in your VCR, or reset the current tape to the desired starting position.
- **11** Give this recording a title.
- **12 Optional**: Set the recording duration.
- 13 Click the **Record** button.
- 14 If you set a recording duration, Easy VHS to DVD will stop recording automatically. If not, click the **Stop** button when you reach the end of your recording.

Each clip you record appears in the video list. Now you are ready to record the next clip.

- **15** Repeat Step 9 to Step 14 for each clip you wish to record.
- 16 After recording your final clip, review the video list. Use the **Remove** buttons to delete any clips you do not want to keep.
- 17 Click the **Ready to Export** button.

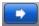

A list of devices and settings appears.

- **18** Select **DVD** from the list of devices.
- **19** Select a Destination Drive, and insert a blank DVD in the destination drive.
- 20 Enter a DVD Title.
- 21 Select Add Menu.
- 22 Click Change Menu to choose a menu style.
- 23 Optional: You may change the menu's aspectratio to widescreen (16:9) by selectingFile > Preferences.
- 24 Click Export.
- **25** When the burning process is complete, eject your new video disc if it does not eject automatically.

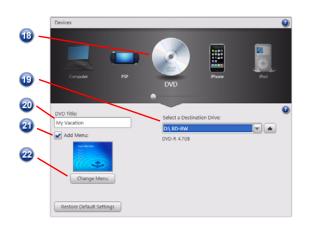

#### Converting LPs or audio tapes with Sound Editor

#### To convert LPs or audio tapes to digital music files:

- 1 Connect a stereo receiver to your computer using the Roxio Video Capture USB device.
- 2 Launch Sound Editor by double-clicking its desktop icon.
- **3** Once Sound Editor opens, click **Record Audio**. The Record Audio dialog opens.

| Add to Project        | Clip Editor     Q    Q    Q    Spit Clip    Spit Clip | A Fac                                    |
|-----------------------|-------------------------------------------------------|------------------------------------------|
| Add Audio File        | Tracks 1                                              |                                          |
| ( Incot loss CD/DVD   |                                                       | Record Internet Audio - Separate Tracks  |
| Record Audio          |                                                       | Record Internet Audio - One Tsack        |
| Ехрон                 | Left                                                  | Options                                  |
| 1 Export Current Clip |                                                       | Tracks recorded 0                        |
| Export Mix            |                                                       | Time recorded: 0 min 0 sec               |
| Export Tracks/Clips   |                                                       | Time left on drive: 2330 h 46 min 📓 Stop |
| 🐻 Burn Audio CD       |                                                       | Add Track Separator                      |
|                       | Right                                                 | Hep Dore                                 |
| Project View          | <u> </u>                                              |                                          |
| Clips<br>No clips     |                                                       |                                          |
| E Tracks<br>No tracks | Volume                                                |                                          |
|                       | Balance                                               |                                          |
|                       | Effects                                               |                                          |

- 4 In the Capture From drop-down menu, select Line (USB 2861 Device).
- **5** To optimize the recording volume, play a loud portion of your LP or tape and click **Auto**.
- 6 If this is your first time converting an LP or tape, we suggest that you click **Options**. Here you can select:
  - a destination for your files
  - file format and quality settings
  - the length of silence needed before a new clip is created
- 7 Reset your LP or tape to the desired starting position.
- 8 Start playing the LP or tape.
- 9 On the Record Audio dialog, click **Record**.
- 10 When you are done recording, click Stop.

| 😥 Record Audio                         | -4  |
|----------------------------------------|-----|
| Capture From:                          | -   |
| Line (USB 2861 Device)                 | 5   |
| Recording Level:     Auto     R        | •   |
|                                        |     |
| Record Internet Audio - One Track      | 6   |
| Options                                | -   |
| Tracks recorded: 0                     | - 🕤 |
| Time recorded: 0 min 0 sec             | -   |
| Time left on drive: 2330 h 22 min Stop | - 🕡 |
| Help Done                              |     |

#### Enhancing audio with Sound Editor

1 If your project is already open in Sound Editor, skip to Step 3. If not, click **Add Audio File**.

Media Selector opens.

- 2 Use Media Selector to navigate to the audio file you want to enhance. Click **OK** to open the project in Sound Editor.
- **3** Under Project View, select the clip you would like to enhance.
- 4 Click Clean up Audio.

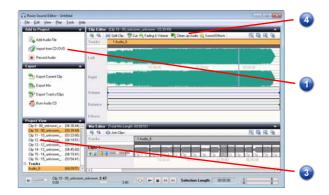

- 5 Choose one of the following tools and adjust the settings as desired:
  - Clean: Helps remove noise typically found in recordings from vinyl records. Apply settings in any one or more of the following areas:
  - **Enhancer:** Lets you enhance the bass and brighten the sound.
  - Equalizer: Lets you boost or cut the amplitude (volume) for 10 bands of sound frequencies. You can also choose from one of several presets.

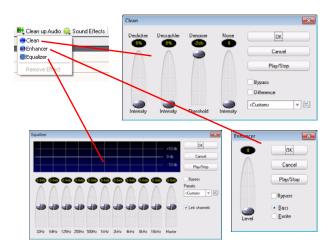

#### Creating an audio CD with Sound Editor

Once you have recorded an LP or tape and enhanced the sound, you can use Sound Editor to add audio tags and burn an audio CD. Here's how:

- 1 Open your recording project in Sound Editor.
- 2 Click Burn Audio CD.

26

The Burn Audio CD dialog opens.

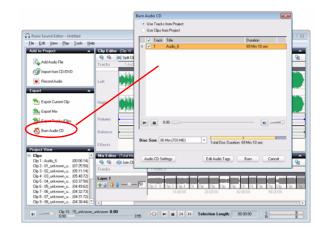

- 3 Insert a blank disc into your disc burner and select the corresponding capacity from the Disc Size drop-down menu.
- 4 Click the **Audio CD Settings** button to give the disc a title.
- 5 Click the **Edit Audio Tags** button to enter song and artist information for your tracks.
- 6 Click Burn.

The Burn Setup dialog opens.

- 7 Select your disc burner.
- 8 Click OK.

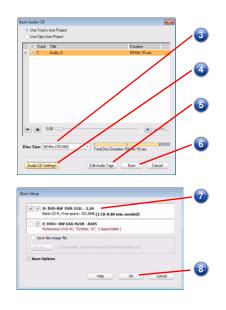

## **Legal Information**

Copyright ©1994-2010 Sonic Solutions. All rights reserved. Roxio, the burning disc logo, Roxio Creator, and CineMagic are trademarks or registered trademarks owned by Sonic Solutions in the United States and/or other jurisdictions. All other trademarks used are owned by their respective owners. Use of this product is subject to the acceptance of the license agreements included in this package. This product may be protected by one or more US and/or foreign patents owned by Sonic Solutions.